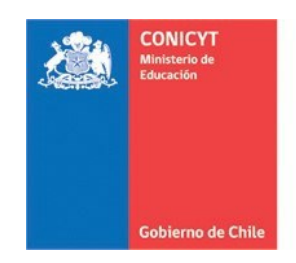

# **MANUAL DE USUARIO SISTEMA DE POSTULACIÓN EN LINEA**

## **Registro en el Sistema y Recuperación de Contraseña**

**[http://spl.conicyt.cl](http://spl.conicyt.cl/)**

**CONICYT PROGRAMA FORMACIÓN DE CAPITAL HUMANO AVANZADO**

### **CONTENIDOS**

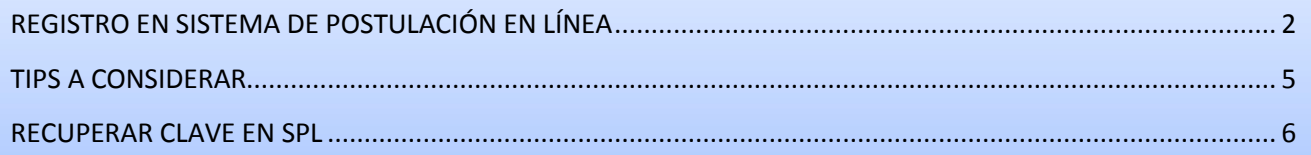

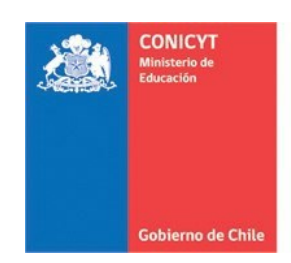

#### <span id="page-1-0"></span>**REGISTRO EN SISTEMA DE POSTULACIÓN EN LÍNEA**

1. Ingresar al sitio [http://spl.conicyt.cl/auth/ y](http://spl.conicyt.cl/auth/) dirigirse a "**Regístrate Aquí**".

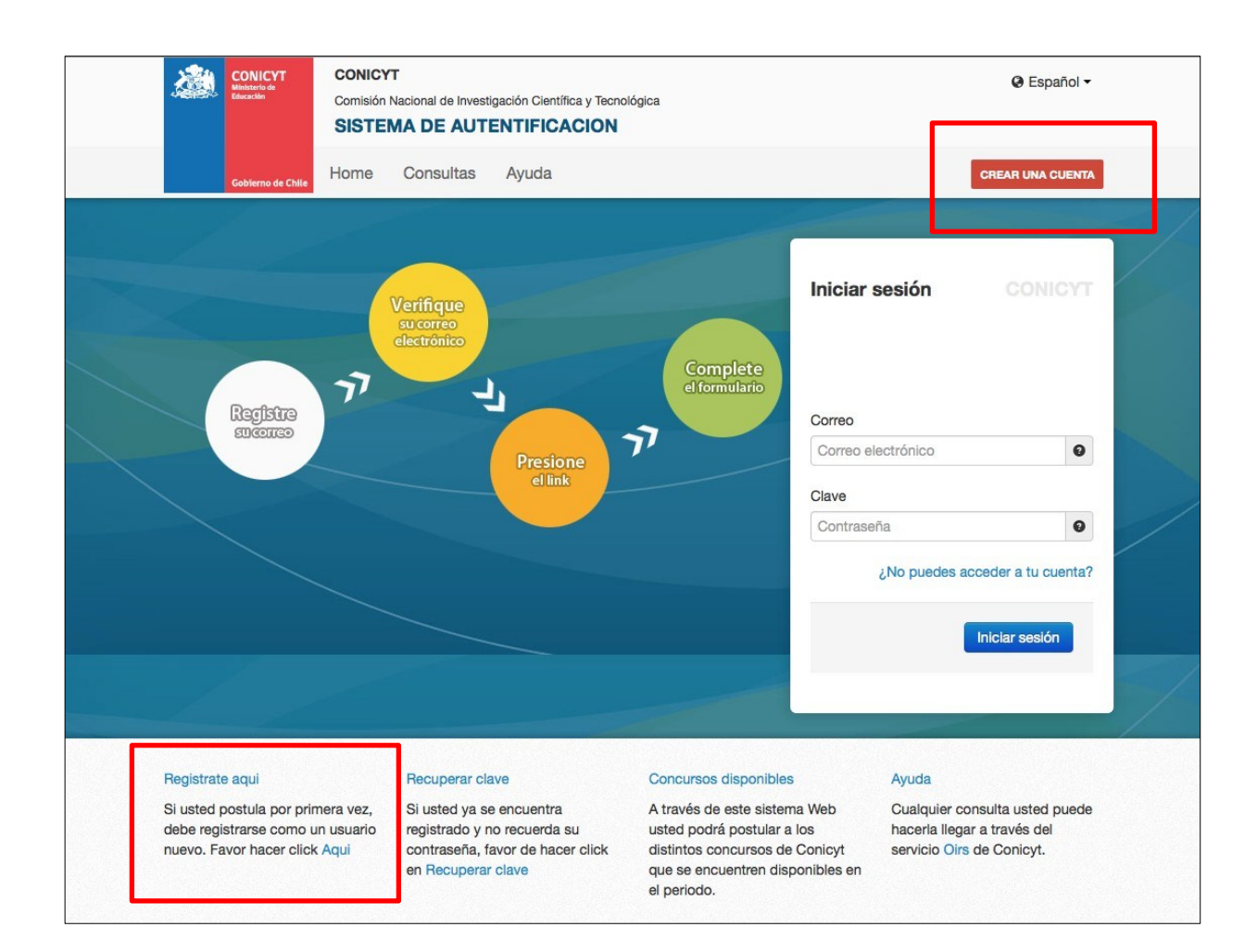

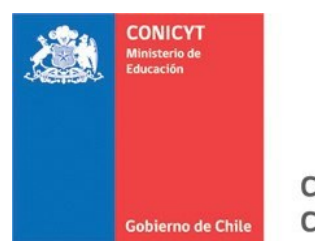

2. Ingrese el correo electrónico que desea registrar como usuario en el **SPL** y presione el botón de "**Siguiente Paso**".

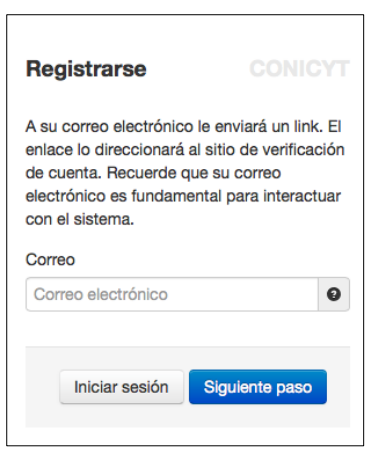

3. Recibirá automáticamente en su correo electrónico un correo de **[autentificación@conicyt.cl](mailto:autentificación@conicyt.cl)**, en donde deberá hacer click en la dirección URL que viene en el mensaje para activar su cuenta.

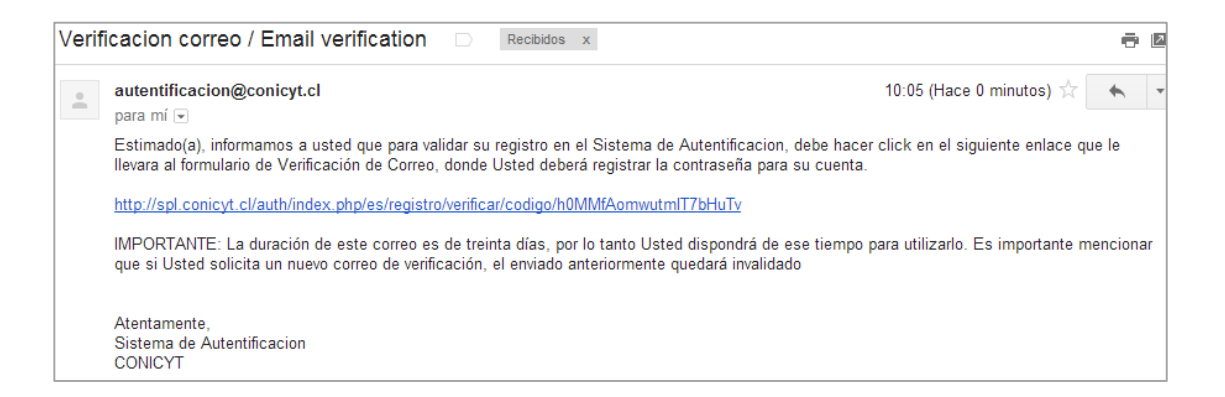

*IMPORTANTE: Considere que según la configuración de su cuenta de correo, el mensaje de Verificación,*  puede ser almacenado en su **bandeja de correo no deseado** o Spam. Se sugiere revisar en esta carpeta *en caso de no recibir el correo en la bandeja de entrada.*

*También, en algunos casos debido a los filtros de seguridad de cada cuenta, el correo electrónico puede tardar unos minutos en ser recibido.*

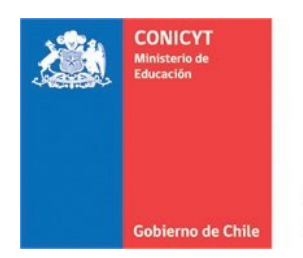

4. Al dirigirse a la dirección URL contenida en el correo electrónico de verificación, deberá ingresar su contraseña para el sistema. La clave creada junto al correo electrónico ingresado serán su forma de acceder a su cuenta en el Sistema de Postulación en Línea de CONICYT.

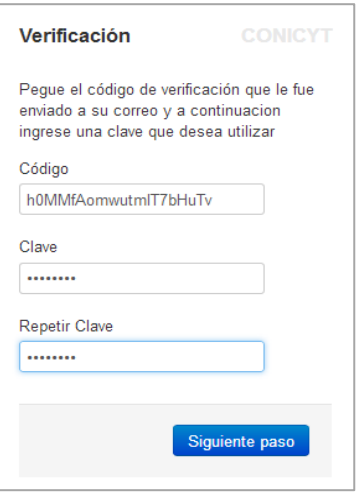

5. Ingrese sus datos personales. Una vez terminado presione el botón **Guardar**.

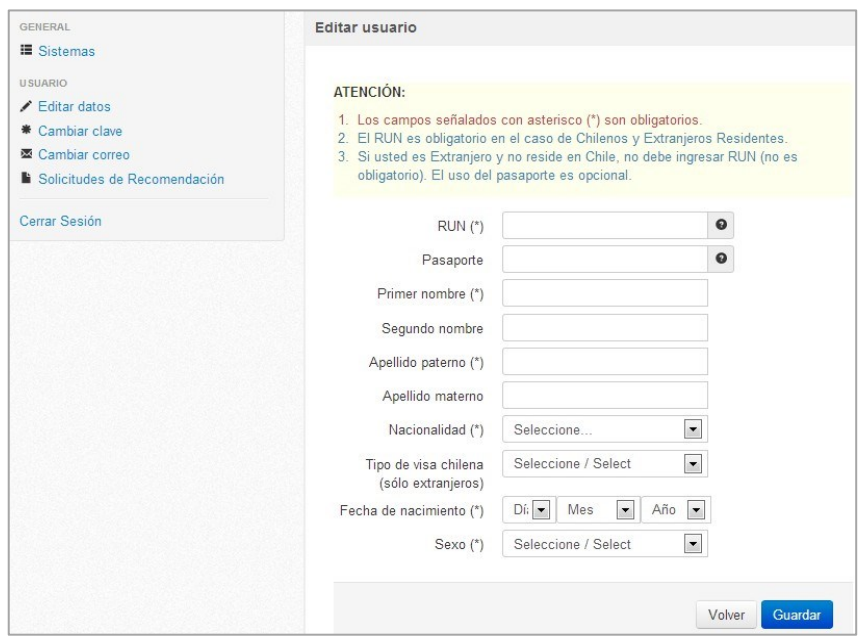

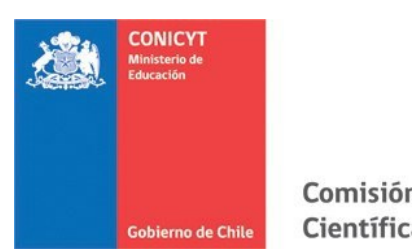

**Nota:** El campo **Apellido Materno**, es *obligatorio para usuarios de nacionalidad chilena* postulación a concursos del **Programa Formación de Capital Humano Avanzado**.

6. Una vez que se guarden los cambios se desplegarán los mensajes que sus datos han sido guardados exitosamente: "**Sus datos han sido almacenados correctamente**".

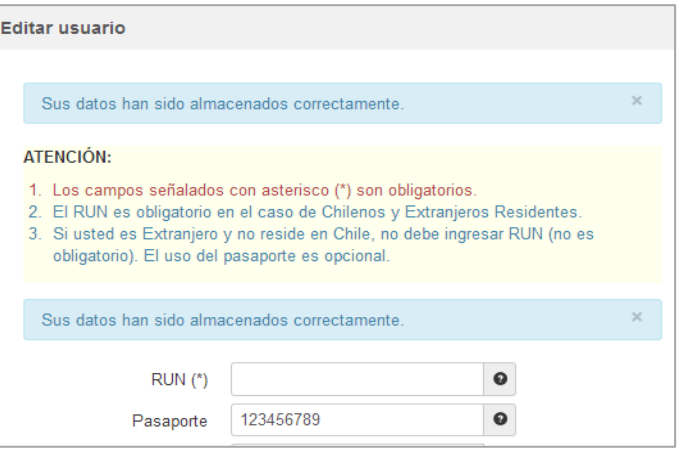

#### <span id="page-4-0"></span>*TIPS A CONSIDERAR*

- 1. **Al generar su clave**, **no utilice caracteres especiales** como la letra "ñ", ya que podrían generar incidencias al momento de confirmar el envío de su postulación.
- 2. Si el correo electrónico utilizado ya se encuentra registrado, el sistema alertará: "**Su RUT está asociado a otra cuenta**", por lo que no debe crear una cuenta nueva. El mensaje indica que **usted ya posee una cuenta en nuestro sistema**, por lo que basta con recuperar clave del correo ya ingresado.
- 3. En caso de que no recuerde con qué correo se encuentra registrado, se recomienda enviar un mensaje a la plataforma OIRS [http://www.conicyt.cl/oirs,](http://www.conicyt.cl/oirs) indicando sus datos personales a finde poder señalarle el correo electrónico registrado en el Sistema de Postulación en Línea, o bien modificarlo, en caso que el correo que tenga registrado se encuentre en desuso.
- 4. Si al registrarse, usted no recibe el correo de verificación, revise la bandeja de "**Correo No Deseado**" o "**Spam**" de su cuenta. Algunas casillas de correo al desconocer el remitente y contener una dirección URL desconocida, por motivos de seguridad y configuración lo derivan a los filtros anteriormente mencionados.
- 5. El campo **RUN para registro en el sistema de postulación es obligatorio solamente para chilenos y extranjeros residentes**. En caso que usted declare una nacionalidad distinta a la chilena, el campo de RUN no es obligatorio. El RUN como dato, se validará según cada convocatoria y sus respectivos requisitos.

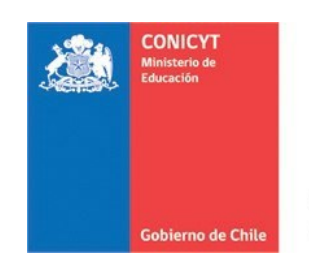

#### <span id="page-5-0"></span>**RECUPERAR CLAVE EN SPL**

- 1. Ingresar a<http://spl.conicyt.cl/auth/> y seleccionar "**Recuperar Clave**".
- 2. Ingresar la dirección de correo electrónico que se encuentra registrada en SPL y presione el botón "**Siguiente Paso**".

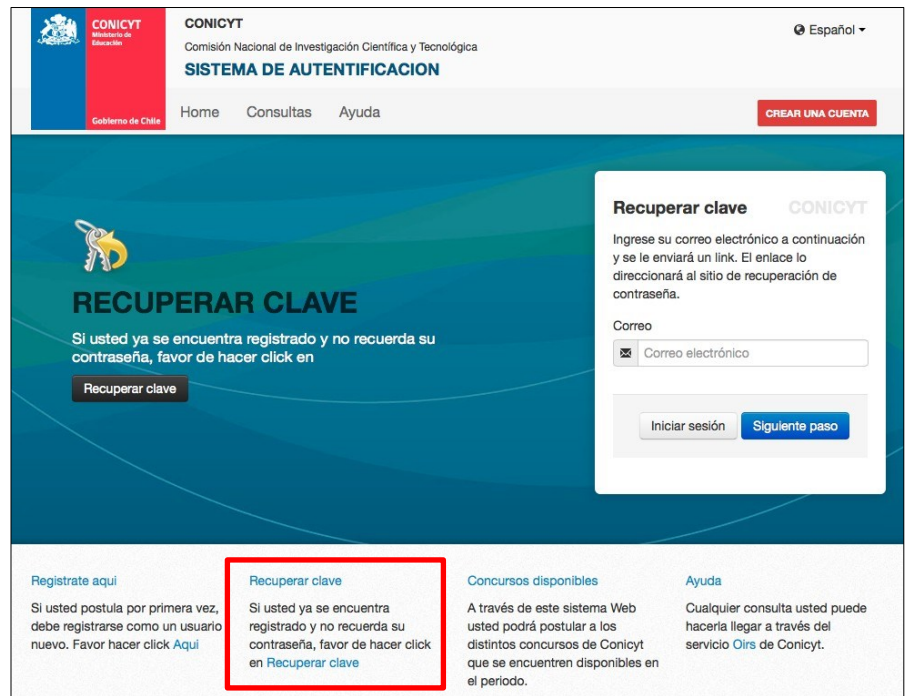

3. Recibirá un correo electrónico con una dirección URL en la cual debe ingresar.

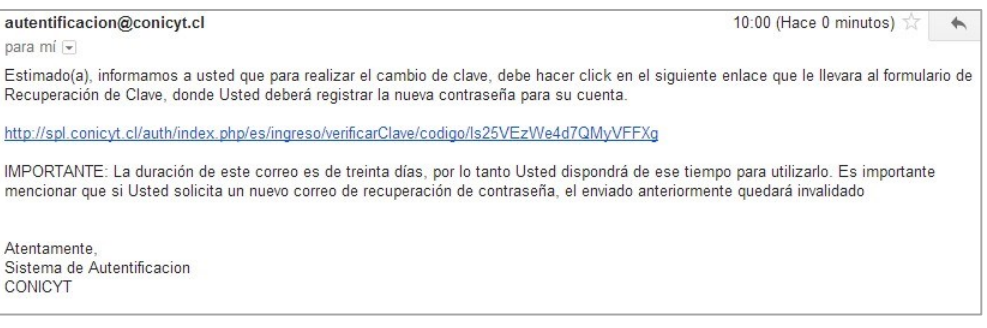

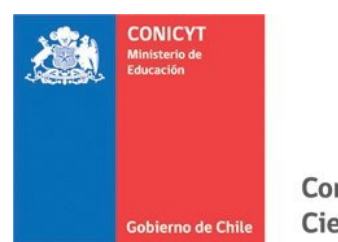

4. Al ingresar a la dirección URL, usted debe crear y confirmar la nueva contraseña. Para continuar debe presionar el botón "**Siguiente Paso**".

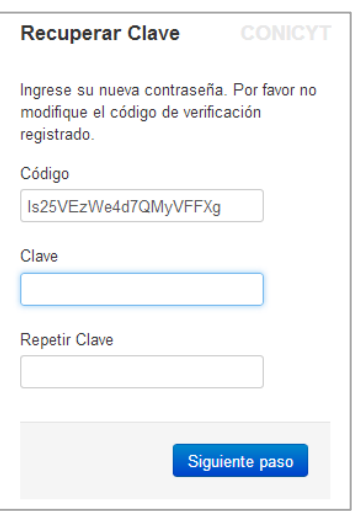

5. Al estar correctamente ingresada la nueva contraseña, el sistema lo validará con el mensaje: "**La Clave ha sido cambiada**".

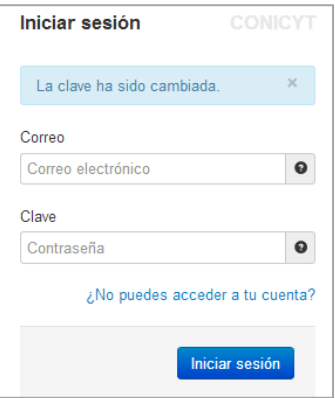